# Modalità PRIMA attivazione casella PEC con ARUBA

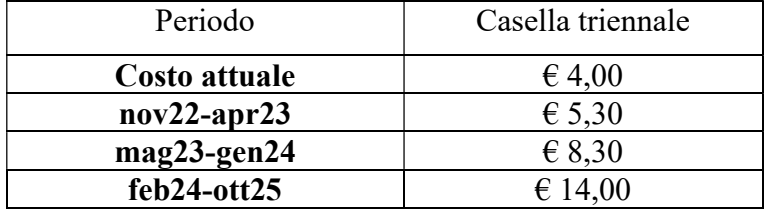

# ARUBA PEC (costi triennali + IVA)

#### Modalità da seguire per richiedere l'attivazione della casella PEC

## Procedura:

- 1. L'utente accede al portale www.arubapec.it
- 2. Clicca in alto a destra su"convenzioni"
- 3. Inserisce il codice convenzione OMCEO-TV-0005
- 4. Nella pagina successiva deve inserire codice fiscale, cognome e nome. Il sistema verificherà che i dati inseriti corrispondano realmente ad un iscritto all'Ordine dei Medici Chirurghi e Odontoiatri della provincia di Treviso
- 5. L'utente dovrà inserire i dati richiesti. La richiesta della casella PEC viene salvata e vengono generati in PDF i documenti necessari alla sottoscrizione del servizio PEC
- 6. L'utente dovrà effettuare il pagamento con le seguenti modalità: Bonifico Bancario, Bollettino Postale o Carta di Credito
- 7. Viene inviata conferma di attivazione della casella in 24/48 ore dall'invio dei documenti
- 8. Per accedere alla casella è sufficiente recarsi sul portale www.arubapec.it
- 9. Cliccare su "accesso gestione mail" https://gestionemail.pec.it/
- 10. Controllare i dati ed eventualmente variare la password
- 11. A questo punto cliccare in alto a destra su "logout"
- 12. Per utilizzare la casella cliccare su "accesso webmail" https://webmail.pec.it/index.html
- 13. Inserire nome casella e password
- 14. A questo punto si accede alla casella.

Contatti per richiedere informazioni e/o per eventuali problemi:

## Aruba Pec S.p.a.

Pec: arubapec@aruba.pec.it

Portale di assistenza disponibile 24h/24h all'indirizzo https://assistenza.aruba.it/it Assistenza telefonica disponibile dal lunedì al venerdì al numero: +39 0575 0504 opzioni 2-2